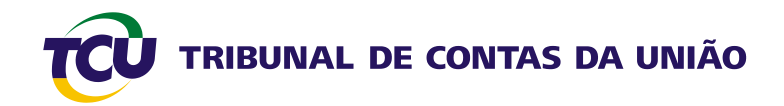

# **Tutorial para gerenciamento do envio de relatórios de gestão**

**Abril 2011**

**Elaborado pela Equipe do Serviço de Gestão da Prestação de Contas (CONTAS) da Secretaria-Adjunta de Planejamento e Procedimentos (ADPLAN).**

**Contatos:**

- **(61) 3316-7883**
- **(61) 3316-7887**
- **(61) 3316-7765**
- **[contas@tcu.gov.br](mailto:contas@tcu.gov.br)**

# **Sumário**

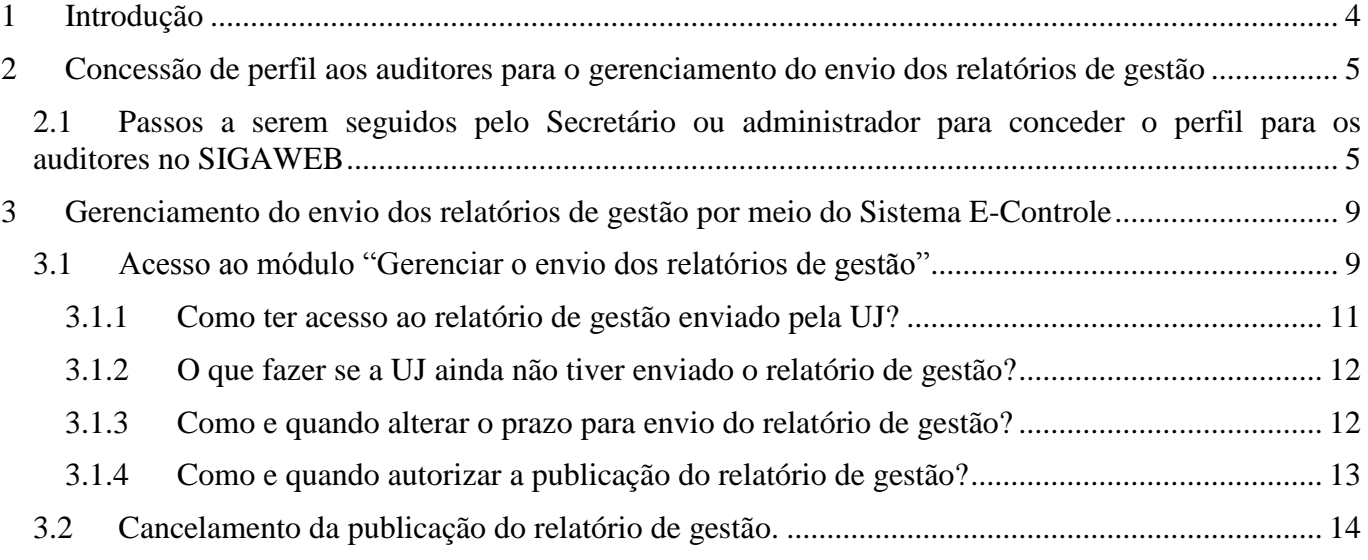

#### <span id="page-3-0"></span>**1 Introdução**

Este tutorial tem o objetivo de orientar os auditores designados pela Secex para fazer o gerenciamento do envio dos relatórios de gestão pelas unidades jurisdicionadas da clientela de sua secretaria.

Esse gerenciamento é feito por meio do módulo "Gerenciar o envio dos relatórios de gestão" do Sistema E-Controle.

Por meio desse módulo, o auditor designado poderá obter informações para:

- i. verificar o andamento do envio do relatório de gestão pelas UJ da clientela de sua secretaria, identificando quais ainda não enviaram, podendo assim agir sobre as causas;
- ii. ler o relatório de gestão enviado pela UJ antes da publicação no Portal TCU;
- iii. autorizar a publicação do relatório de gestão no Portal TCU;
- iv. cancelar uma publicação já autorizada;
- v. alterar a data limite para o envio do relatório de gestão pela UJ.

# <span id="page-4-0"></span>**2 Concessão de perfil aos auditores para o gerenciamento do envio dos relatórios de gestão**

Para que o auditor possa ter acesso às funções do módulo de "Gerenciar o envio dos relatórios de gestão" do Sistema E-Controle é necessário que o Secretário da Secex ou outro administrador que tenha essa função em seu perfil faça a concessão de perfil, tarefa feita por meio do Sistema SIGAWEB, conforme passos a seguir:

# <span id="page-4-1"></span>**2.1 Passos a serem seguidos pelo Secretário ou administrador para conceder o perfil para os auditores no SIGAWEB**

a) Depois de feito o *login* integrado no Portal, escolha a opção "Acesso a sistemas", na forma abaixo:

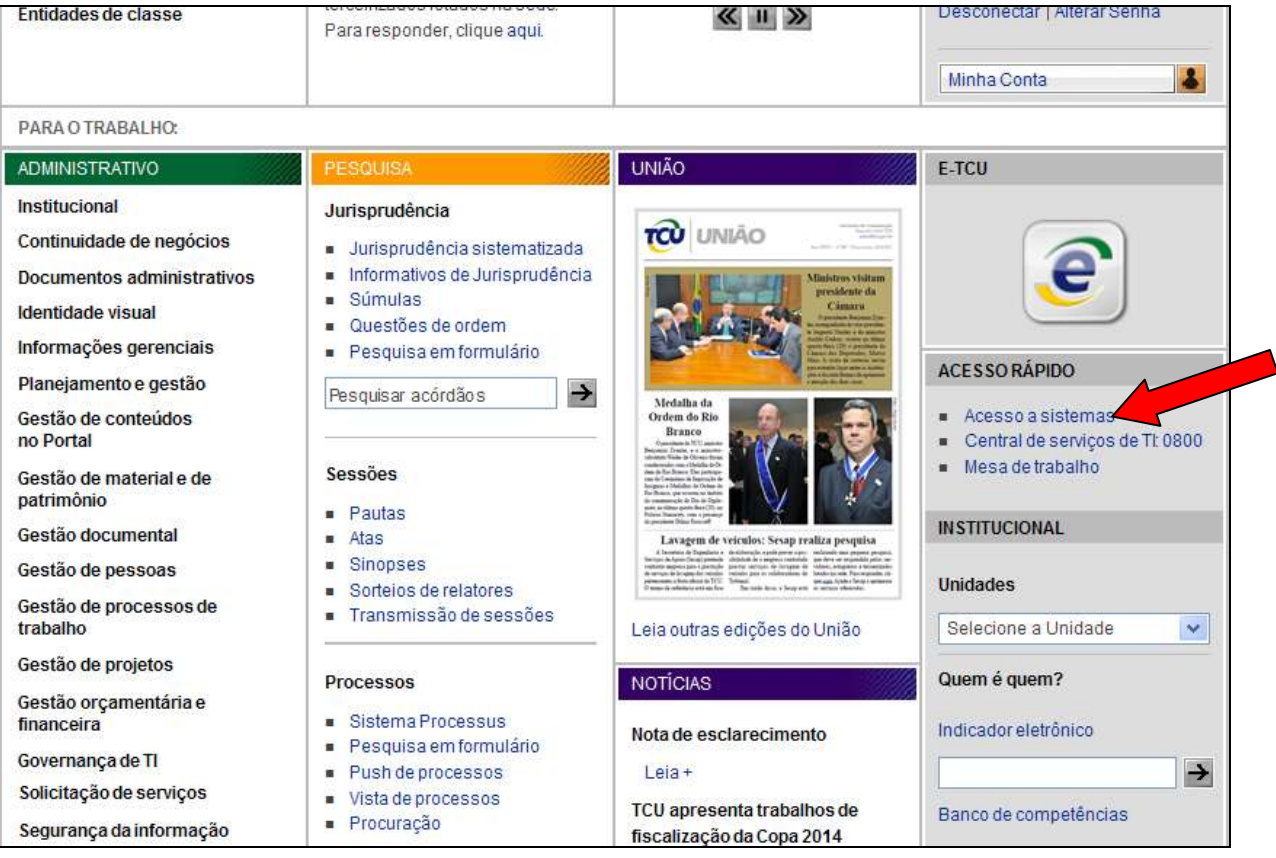

b) Em seguida, escolha "Siga" na relação de Sistemas:

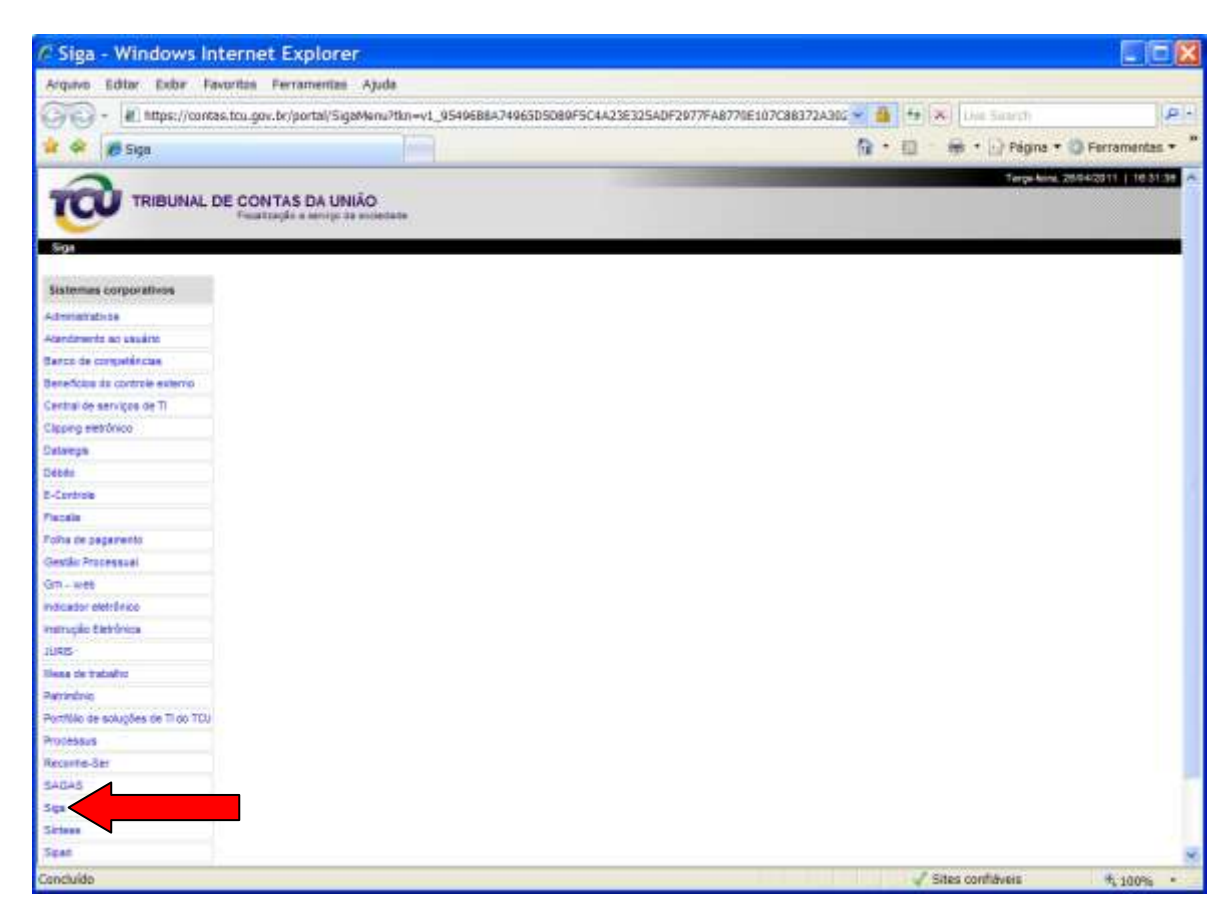

c) A seguir, escolha as opções "Perfil" e "Solicitar concessão de perfil".

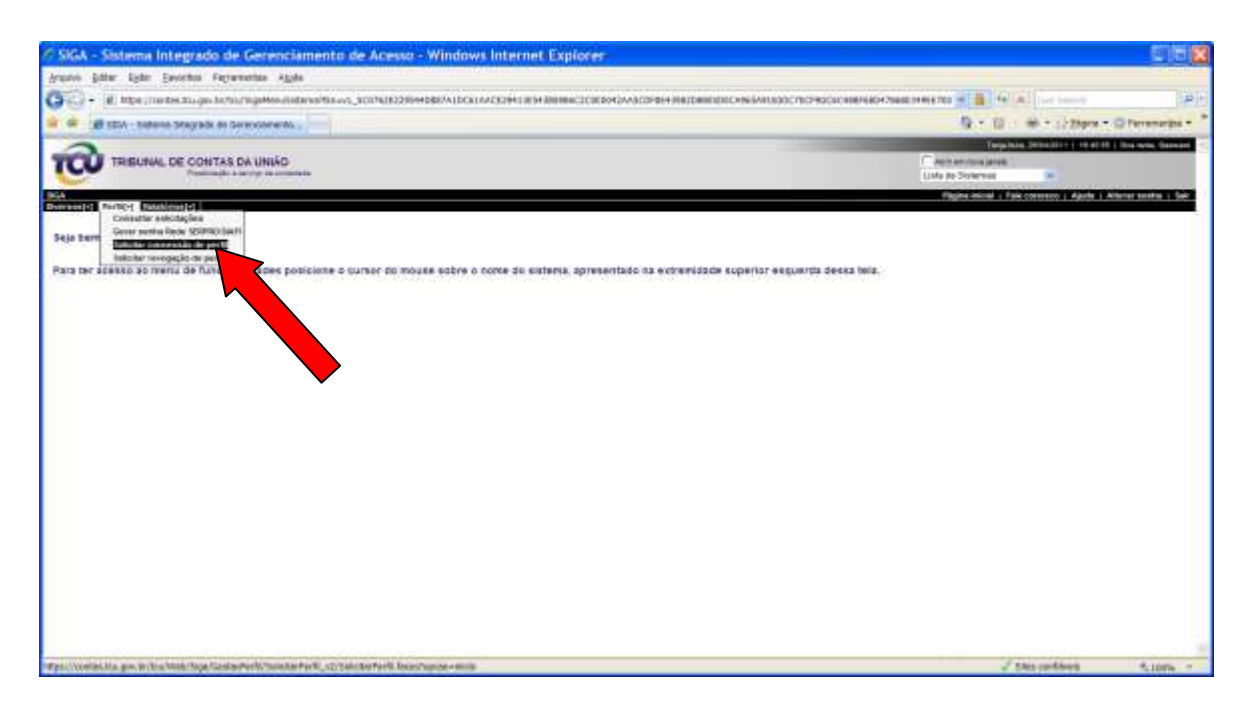

d) Marque a opção "Recurso computacional" e em seguida selecione o Sistema E-Controle e, finalmente, clique em "Próximo", conforme tela a seguir:

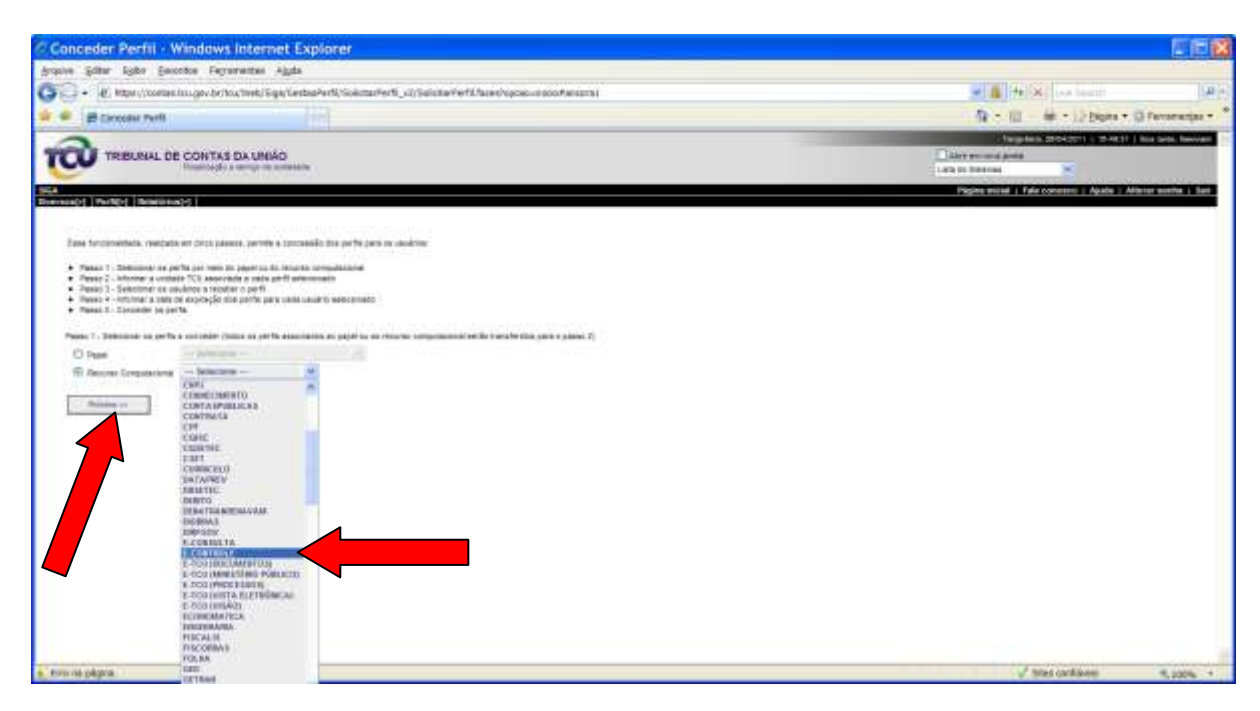

e) Na tela seguinte, assinale o perfil "Gerencial", informe a data de expiração do perfil, se for o caso, e clique em "Próximo":

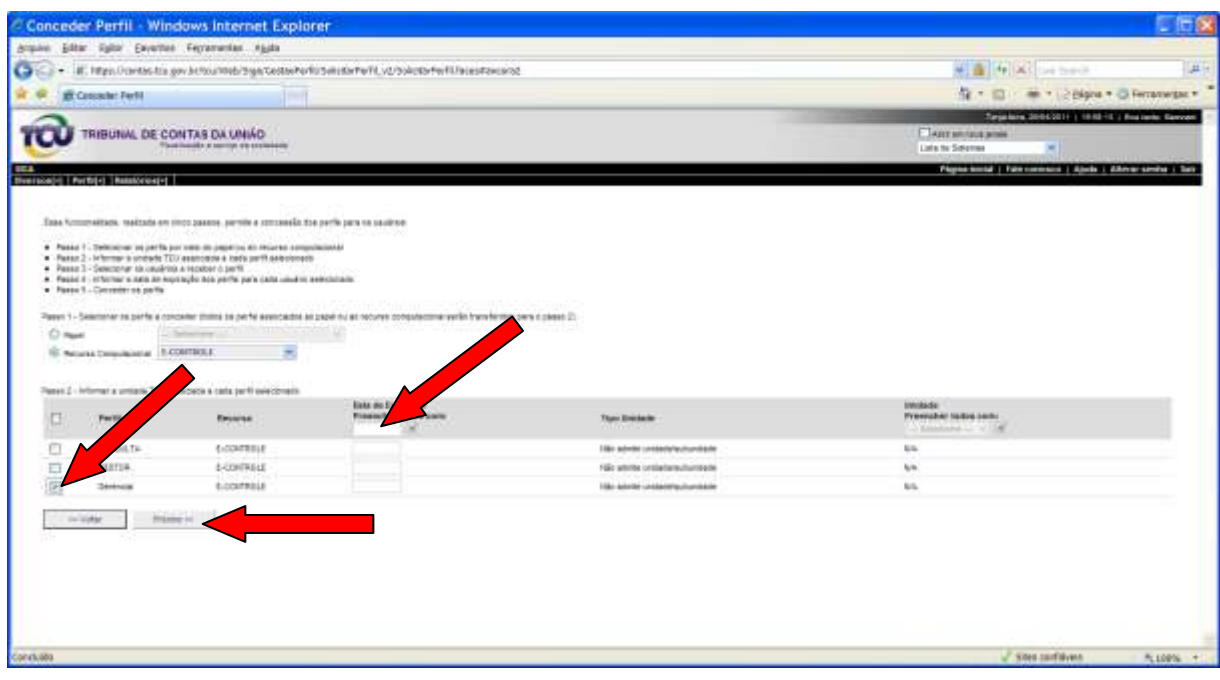

f) Em seguida, informe no campo "Outros", conforme assinalado, o login do auditor a quem se quer conceder o perfil e clique no botão **para adicionar** o auditor. Repita a operação tantas vezes quantos forem os auditores que receberão o perfil na Secex. Os nomes dos auditores aparecerão na lista logo após o clique no botão indicado. Após incluir todos os auditores autorizados a gerenciar os relatórios de gestão, clique no botão "Conceder os Perfis".

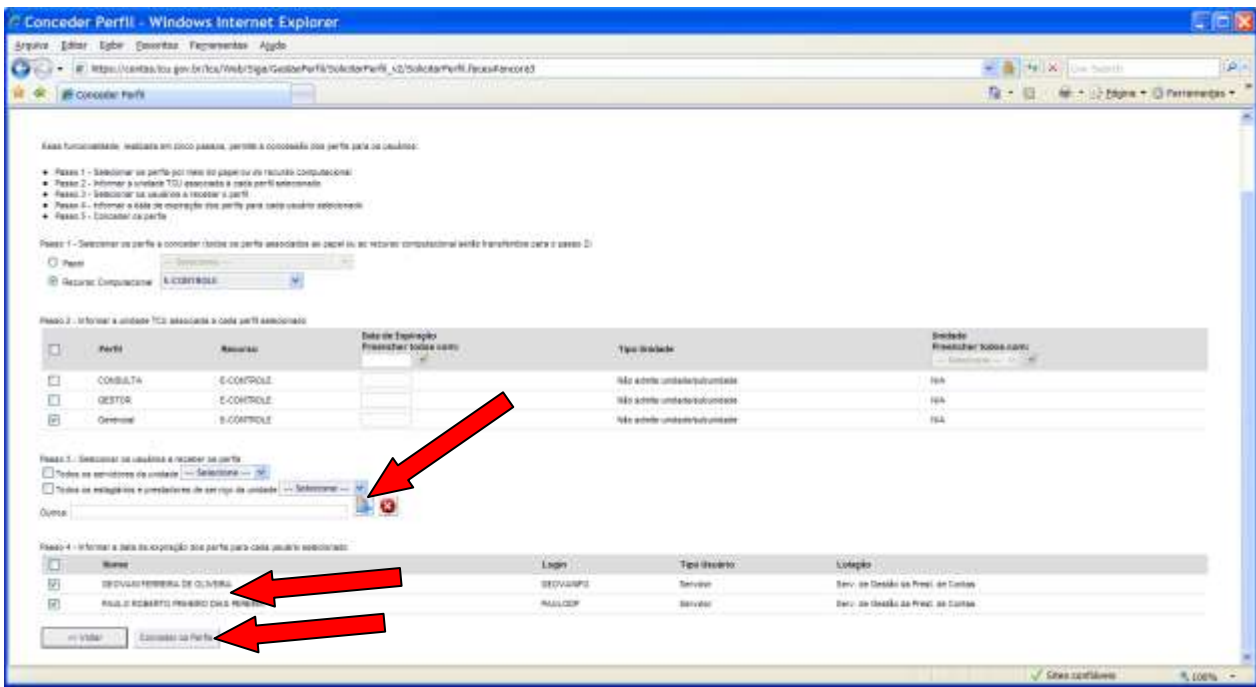

g) Para confirmar a concessão, verifique na tela seguinte as mensagens no campo "Observação":

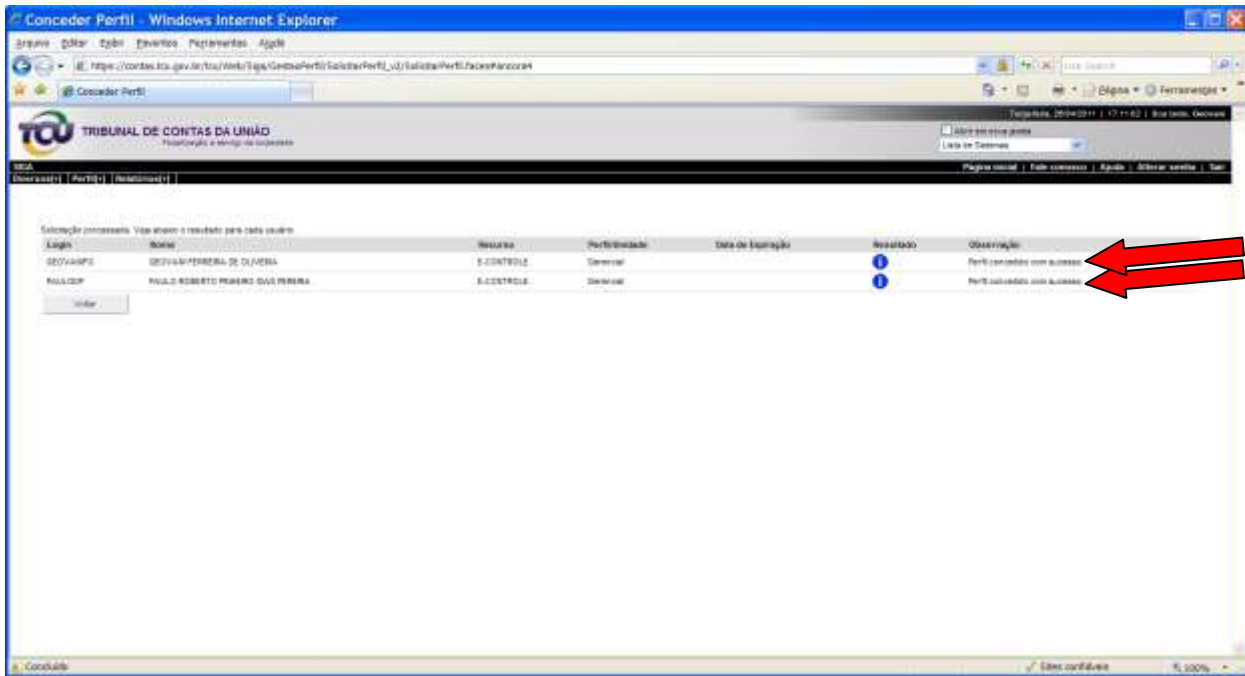

# <span id="page-8-0"></span>**3 Gerenciamento do envio dos relatórios de gestão por meio do Sistema E-Controle**

O gerenciamento do envio dos relatórios de gestão pelas UJ da clientela da Secex é integralmente feito por meio do painel exibido pelo módulo "Gerenciar o envio dos relatórios de gestão" do Sistema E-Controle. Ou seja, todas as opções à disposição do auditor credenciado estão disponíveis em tela única, cujas funções serão demonstradas nos tópicos a seguir.

# <span id="page-8-1"></span>**3.1 Acesso ao módulo "Gerenciar o envio dos relatórios de gestão"**

a) Da mesma forma indicada na alínea "a)" do subitem 2.1 acima, o acesso ao Sistema E-Controle é feito depois de realizado o *login* integrado e escolhida a opão "Acesso a sistemas" pelo auditor, conforme a seguir:

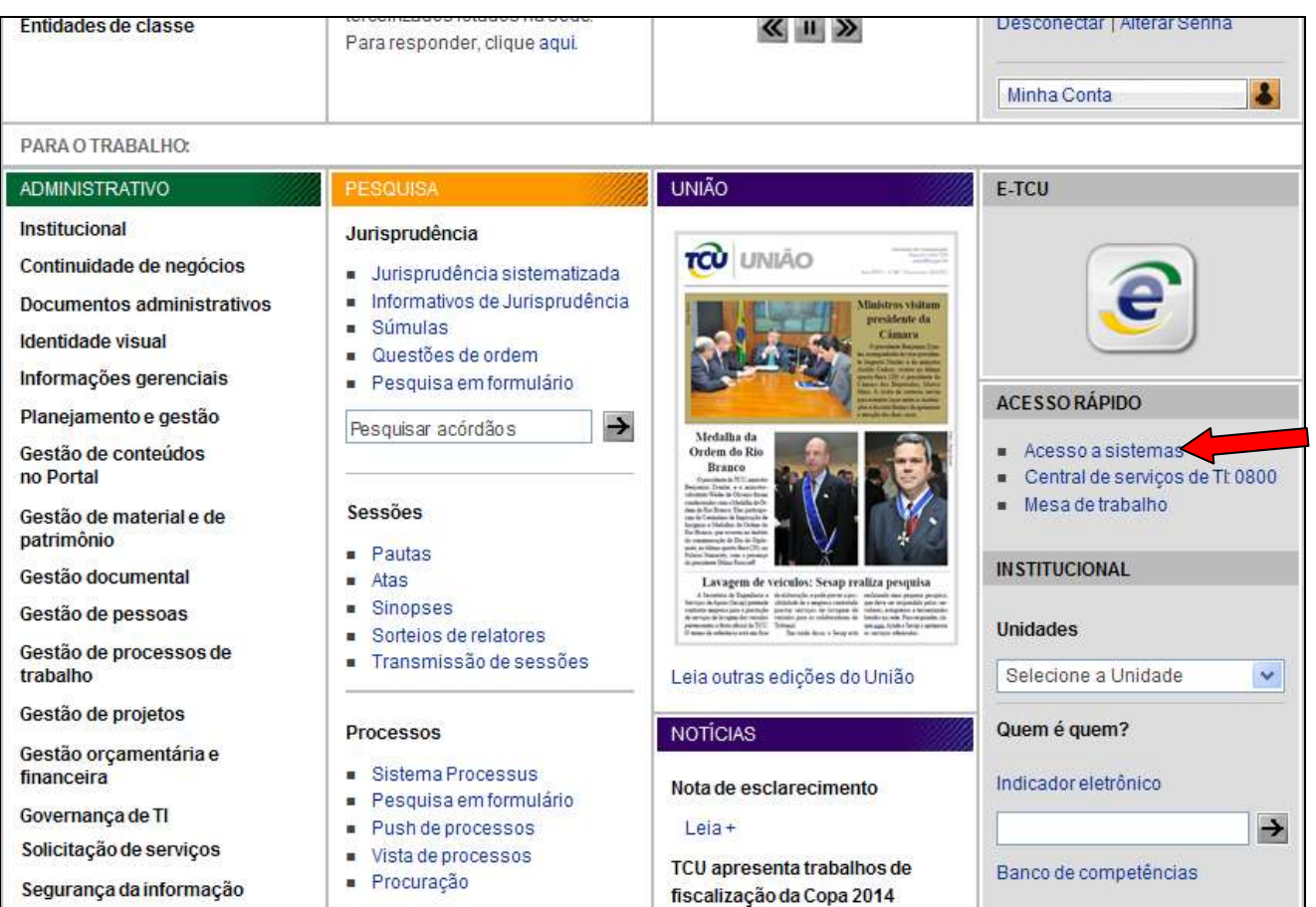

b) Em seguida, o auditor deve escolher, na relação de sistemas corporativos, o Sistema E-Controle, conforme tela a seguir:

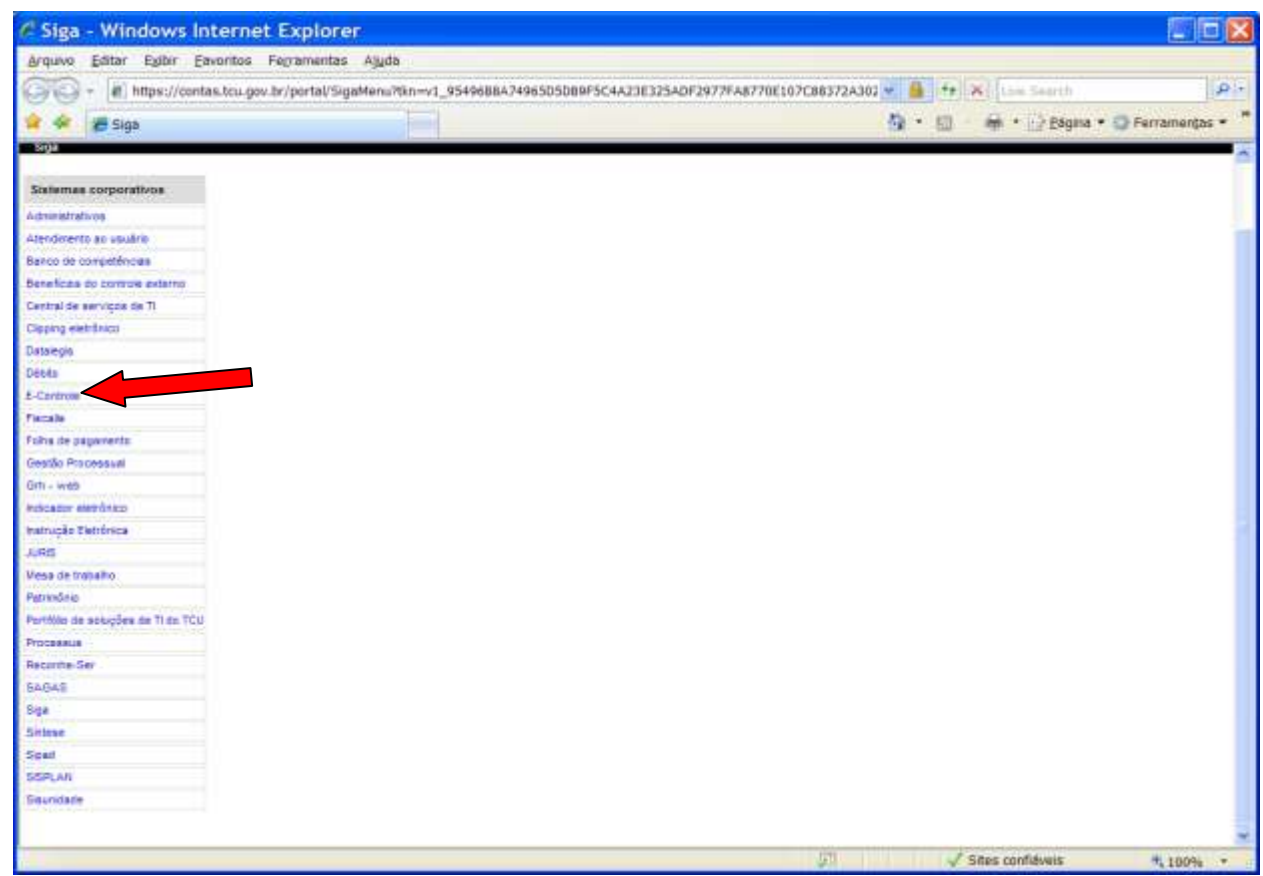

c) Dentro do Sistema E-Controle, deve ser escolhida a opção "Gerenciar o envio dos relatórios de gestão" conforme a seguir:

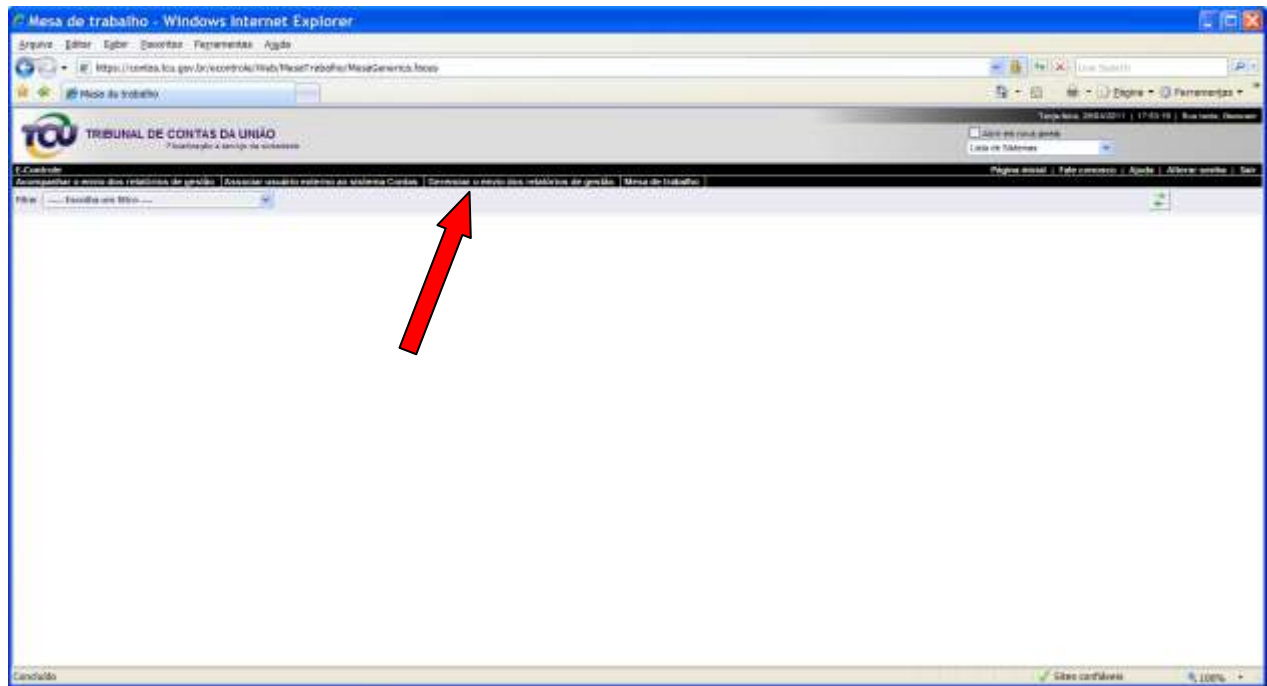

Em seguida, será exibida a relação de todas as UJ vinculadas à Secex do auditor, sendo que essa relação conterá as seguintes colunas e significados:

- i. **Unidade jurisdicionada:** nome da UJ obrigada a entregar o relatório de gestão com base em decisão normativa específica para o exercício. Ao clicar sobre o nome da UJ, o auditor terá acesso ao relatório de gestão da UJ no formato PDF;
- ii. **Enviado (sim/não):** indica o *status* do envio do relatório de gestão pela UJ;
- iii. **Prazo para envio:** corresponde à data limite para que a UJ envie o relatório de gestão, conforme prazo fixado na DN específica para o exercício;
- iv. **Alterar prazo para envio:** permite a alteração da data limite para o envio do relatório de gestão;
- v. **Autorizar a publicação:** permite ao auditor da secex, após a verificação do conteúdo do relatório de gestão e data limite para envio, autorizar a publicação do relatório de gestão no Portal do TCU.

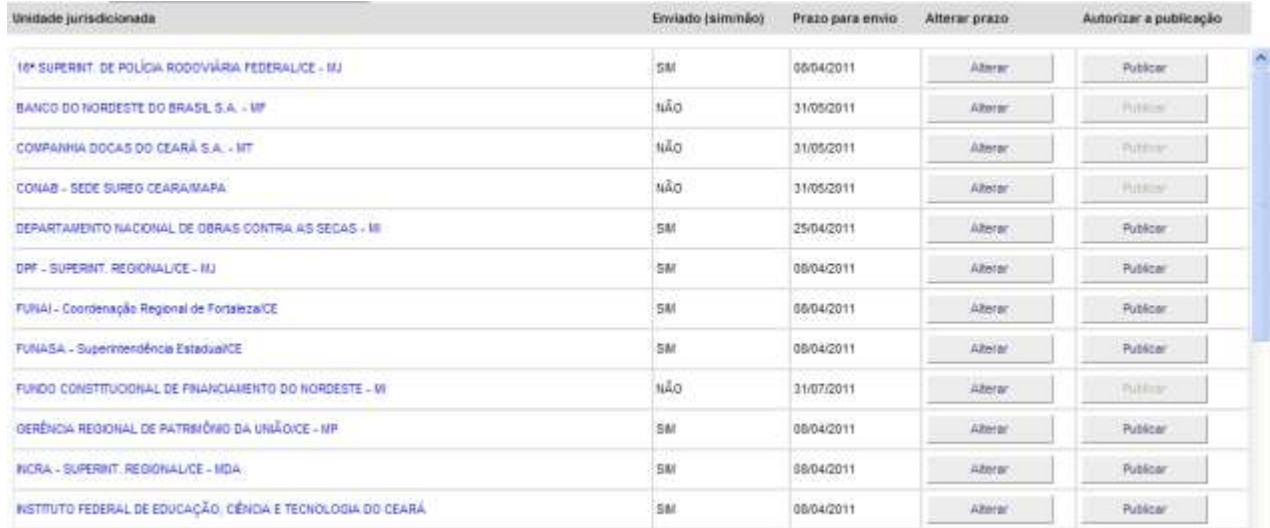

# <span id="page-10-0"></span>**3.1.1 Como ter acesso ao relatório de gestão enviado pela UJ?**

a) Ao clicar sobre o nome da UJ na lista, aparecerão as diversas versões do relatório de gestão até então enviadas pela UJ (aparecerá somente uma se foi enviada versão única), conforme a seguir. O auditor deve trabalhar somente sobre a versão mais recente. Importante ressaltar que haverá arquivo contendo relatório de gestão somente para as UJ que estejam com a expressão "SIM" na coluna "Enviado (sim/não)".

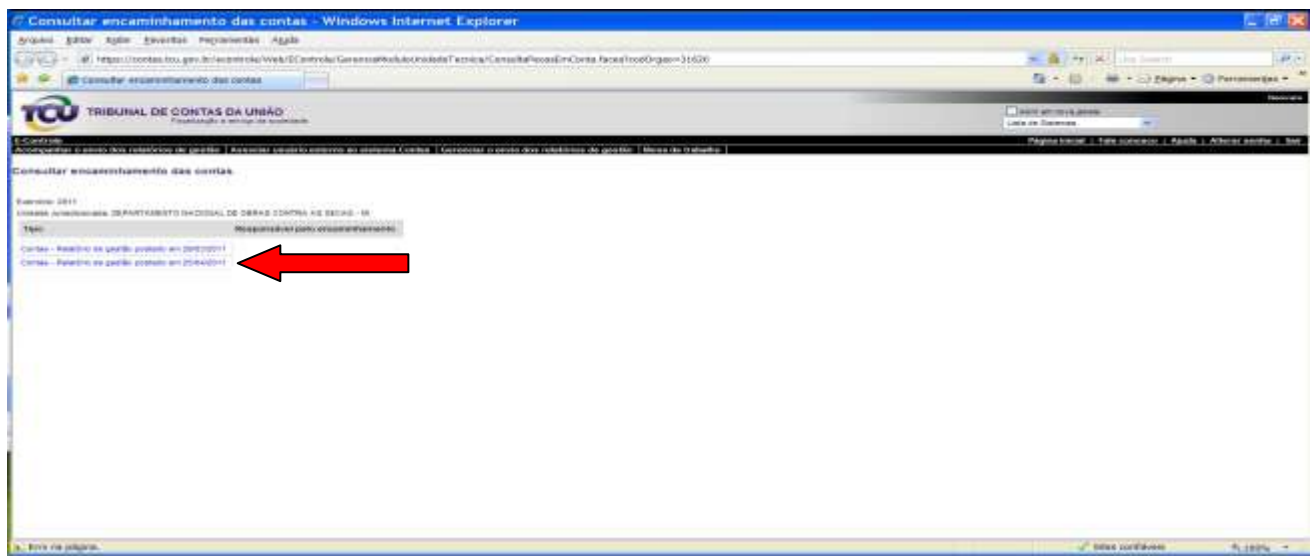

# <span id="page-11-0"></span>**3.1.2 O que fazer se a UJ ainda não tiver enviado o relatório de gestão?**

Se a data da coluna "Prazo para envio" for superior à data atual, a Secex deve aguardar o vencimento da data limite para agir. Caso a data dessa coluna seja inferior à data atual, a Secex deve entrar em contato com a UJ para conhecer o motivos da inadimplência e tomar as medidas cabíveis.

## <span id="page-11-1"></span>**3.1.3 Como e quando alterar o prazo para envio do relatório de gestão?**

- a) A secex deve alterar o prazo limite fixado para a UJ enviar o relatório nas situações:
	- i. previstas no art. 7º da IN TCU nº 63/2010;
	- ii. previstas no art. 12 da Resolução TCU nº 234/2010;
	- iii. em que o relatório tenha sido enviado tempestivamente, porém, houver necessidade de envio de nova versão para corrigir falha grave e já tiver vencido o prazo original.
- b) Para alterar o prazo registrado no Sistema, o auditor deve clicar no botão "Alterar" da coluna "Alterar prazo", conforme a seguir:

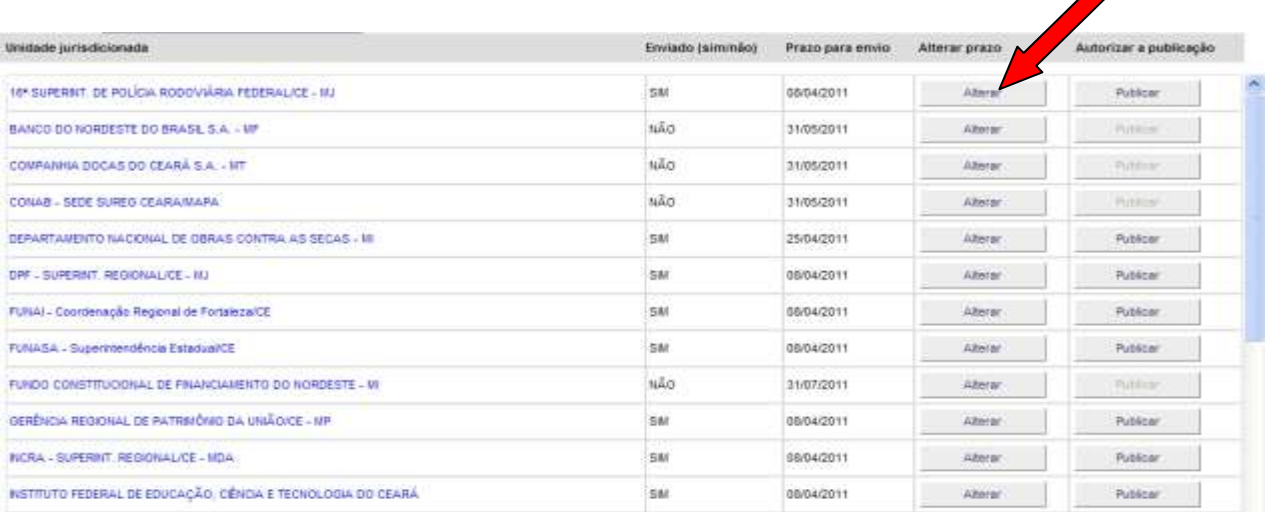

c) Em seguida, aparecerá a tela com os dados atuais. Informe a nova data e hora limites, usando os formatos **dd/mm/aaaa** e **hh:mm:ss**, respectivamente, e clique em alterar, assim:

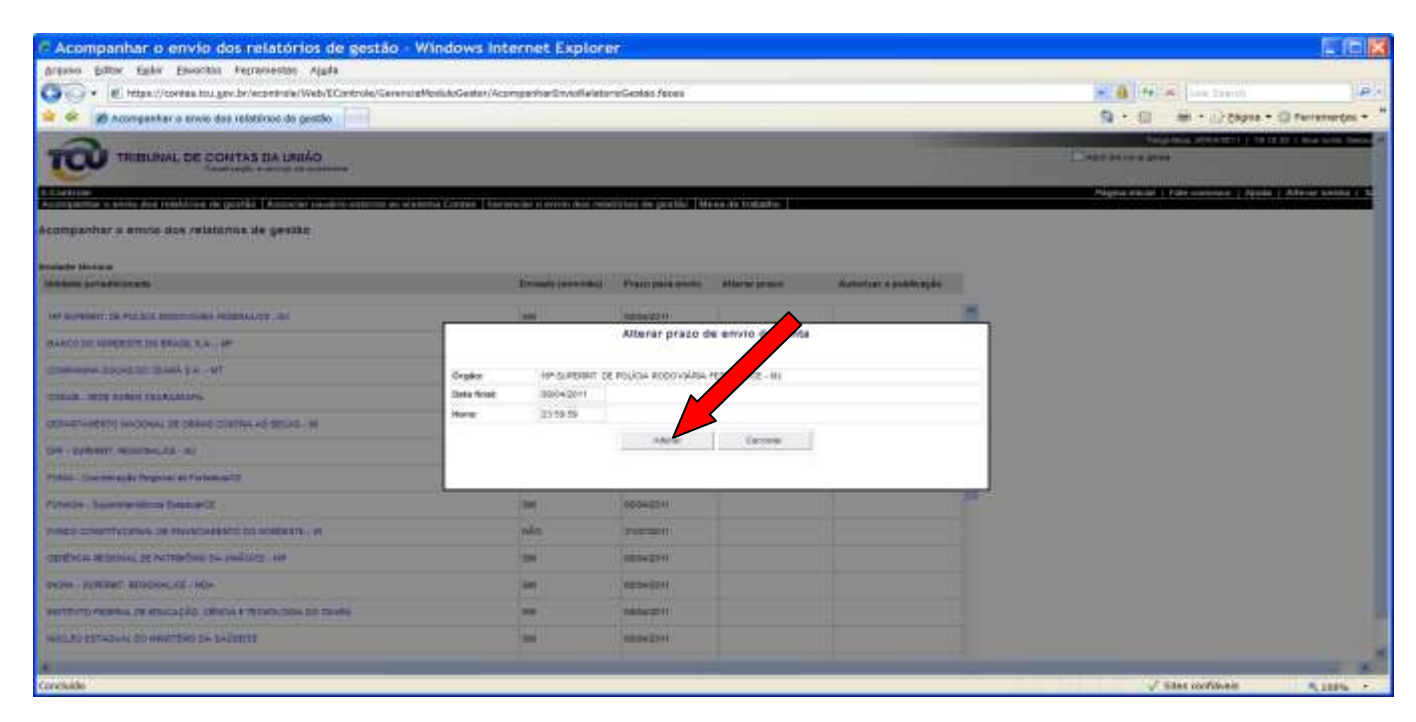

# <span id="page-12-0"></span>**3.1.4 Como e quando autorizar a publicação do relatório de gestão?**

O auditor da secex deve, após a verificação do conteúdo do relatório de gestão e vencida a data limite para envio, autorizar a publicação do relatório de gestão, já enviado pela UJ, no Portal do TCU. A opção de publicar somente ficará ativa para as UJ cujo prazo para envio já esteja vencido e o relatório tenha sido enviado.

Para autorizar a publicação, o auditor da secex deve clicar sobre o botão <u>e sublicar</u> na coluna "Autorizar a publicação", na linha correspondente à UJ cujo relatório de gestão se queira publicar. Uma vez acionado o botão, ele será substituído por outro chamado "Cancelar a publicação", conforme abaixo: isso indica que o relatório foi publicado no Portal TCU.

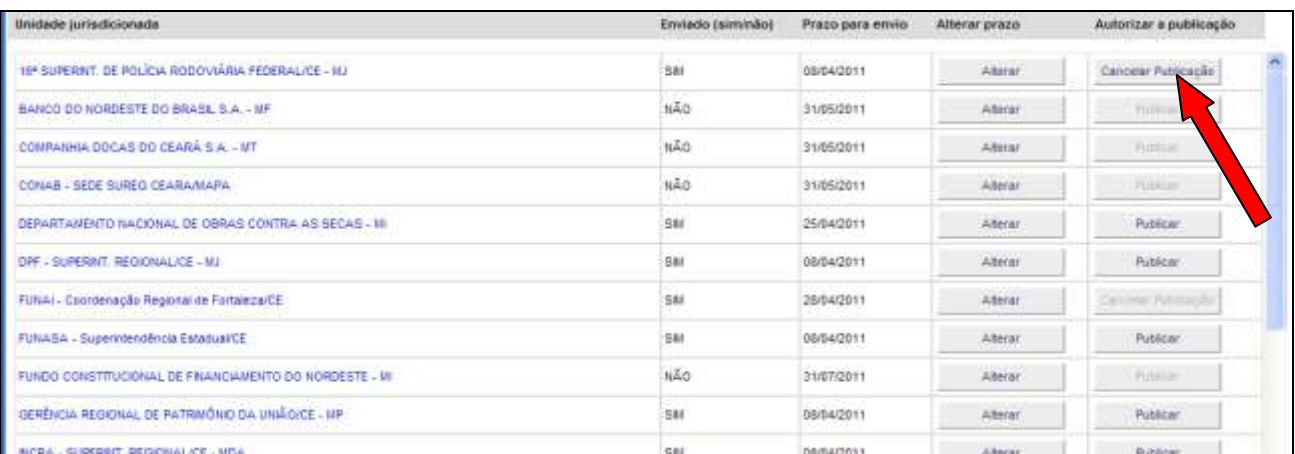

O relatório de gestão, uma vez publicado no Portal, poderá ser integralmente acessado todos os usuários da *Internet*.

#### <span id="page-13-0"></span>**3.2 Cancelamento da publicação do relatório de gestão.**

O auditor poderá cancelar a publicação do relatório, caso seja necessário. Isso ocorrerá, por exemplo, quando houver a necessidade de substituição do relatório por qualquer motivo. Assim, primeiro deverá haver o cancelamento da publicação para, em seguida, fazer a alteração do prazo e a remessa da nova versão; esta, pela unidade jurisdicionada. Para isso, o servidor deverá acionar o botão Cancelar Publicação na linha correspondente à UJ cuja autorização se queira cancelar.

Essa ação inibirá, imediatamente, o acesso dos usuários da *Internet* ao relatório de gestão cuja publicação tenha sido cancelada.